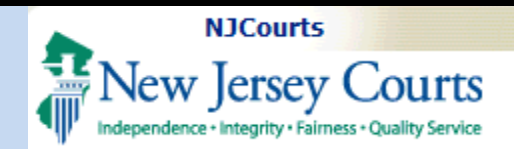

#### Topic:

eCourts Public Access Case Jacket

**Summary:** This guide will provide an overview of how to navigate the eCourts Public Access Case Jacket.

#### This Guide is for: Users who wish to find out more information about the Public Access Case Jacket.

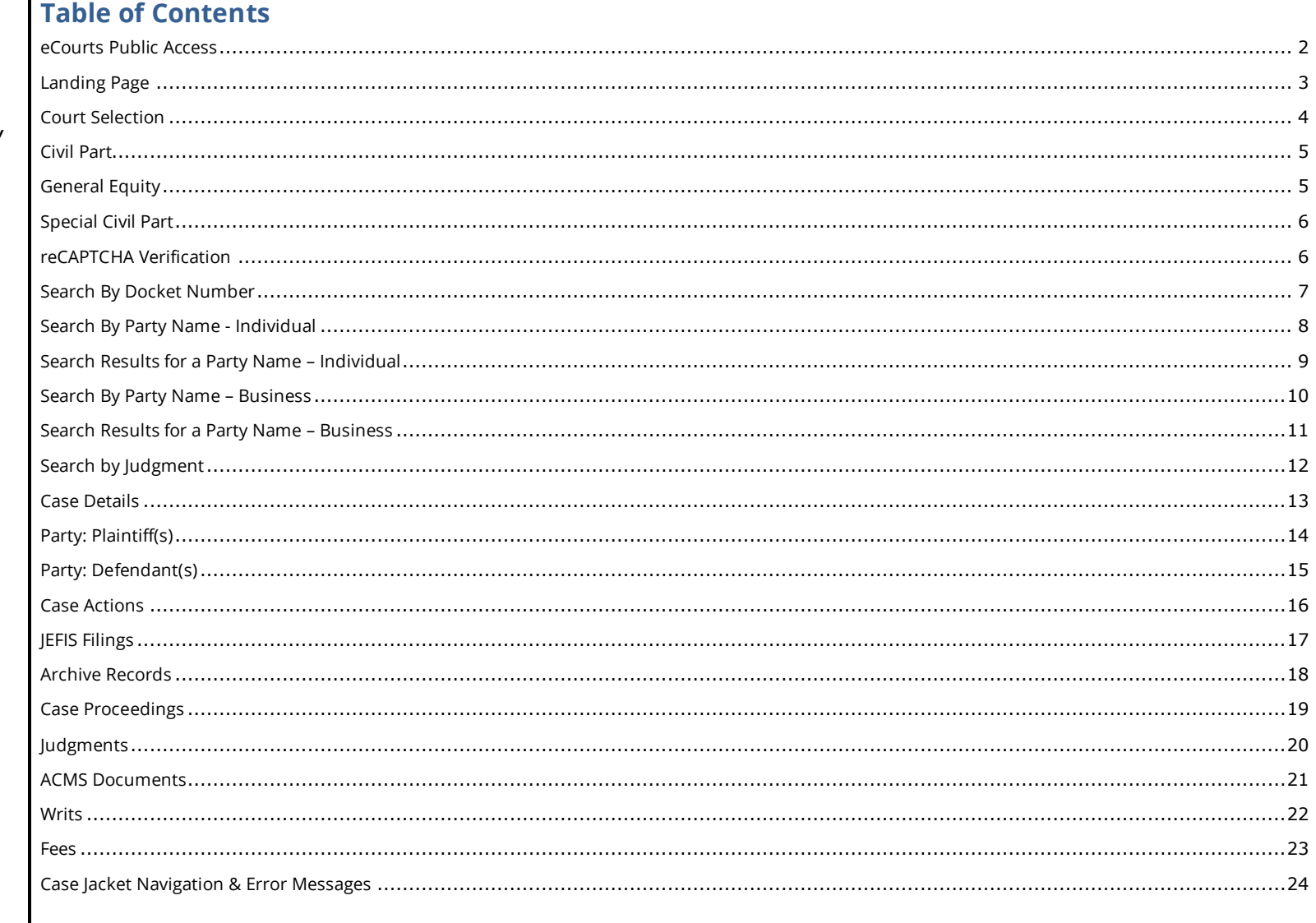

<span id="page-1-0"></span>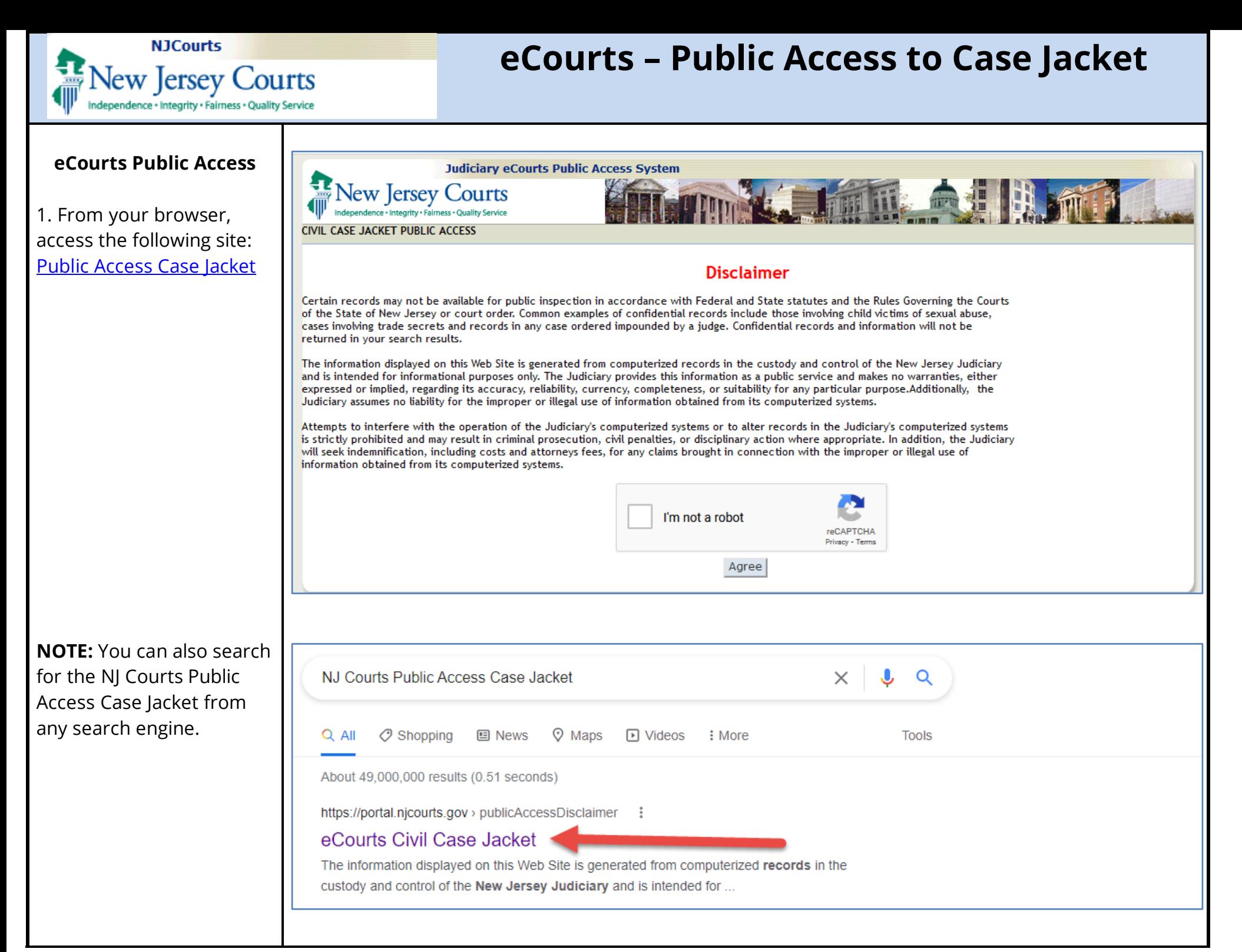

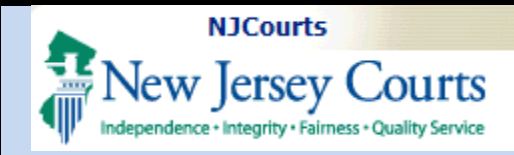

mmed I finished B. mill

#### **Landing Page**

<span id="page-2-0"></span>1. To begin, click the "I'm not a robot" checkbox to complete the reCAPTCHA task.

**NOTE:** reCAPTCHA is a security validation activity that must be completed by a user for every search for a case, regardless of the

case type, court or search

criteria selected.

I'm not a robot **reCAPTCHA** Agree **JIVIL CASE JACKET PUDER ACCES** Select all squares with Certain records may not be available for public inspection in accordanc of the State of New Jersey or court order. Common examples of confide fire hydrants cases involving trade secrets and records in any case ordered impounde returned in your search results. The information displayed on this Web Site is generated from computeri and is intended for informational purposes only. The Judiciary provides expressed or implied, regarding its accuracy, reliability, currency, comp Judiciary assumes no liability for the improper or illegal use of information Attempts to interfere with the operation of the Judiciary's computerize is strictly prohibited and may result in criminal prosecution, civil penalti will seek indemnification, including costs and attorneys fees, for any cla information obtained from its computerized systems. Screen ID :ECCV3002 © Copyright NJ Judiciary 2018  $C \cap C$ **SKIP** 

**Disclaimer** 

Certain records may not be available for public inspection in accordance with Federal and State statutes and the Rules Governing the Courts of the State of New Jersey or court order. Common examples of confidential records include those involving child victims of sexual abuse cases involving trade secrets and records in any case ordered impounded by a judge. Confidential records and information will not be

The information displayed on this Web Site is generated from computerized records in the custody and control of the New Jersey Judiciary and is intended for informational purposes only. The Judiciary provides this information as a public service and makes no warranties, either expressed or implied, regarding its accuracy, reliability, currency, completeness, or suitability for any particular purpose.Additionally, the

Attempts to interfere with the operation of the Judiciary's computerized systems or to alter records in the Judiciary's computerized systems is strictly prohibited and may result in criminal prosecution, civil penalties, or disciplinary action where appropriate. In addition, the Judiciary will seek indemnification, including costs and attorneys fees, for any claims brought in connection with the improper or illegal use of

Judiciary assumes no liability for the improper or illegal use of information obtained from its computerized systems.

**Judiciary eCourts Public Access System** 

New Jersey Courts

information obtained from its computerized systems.

**CIVIL CASE JACKET PUBLIC ACCESS** 

returned in your search results.

<span id="page-3-0"></span>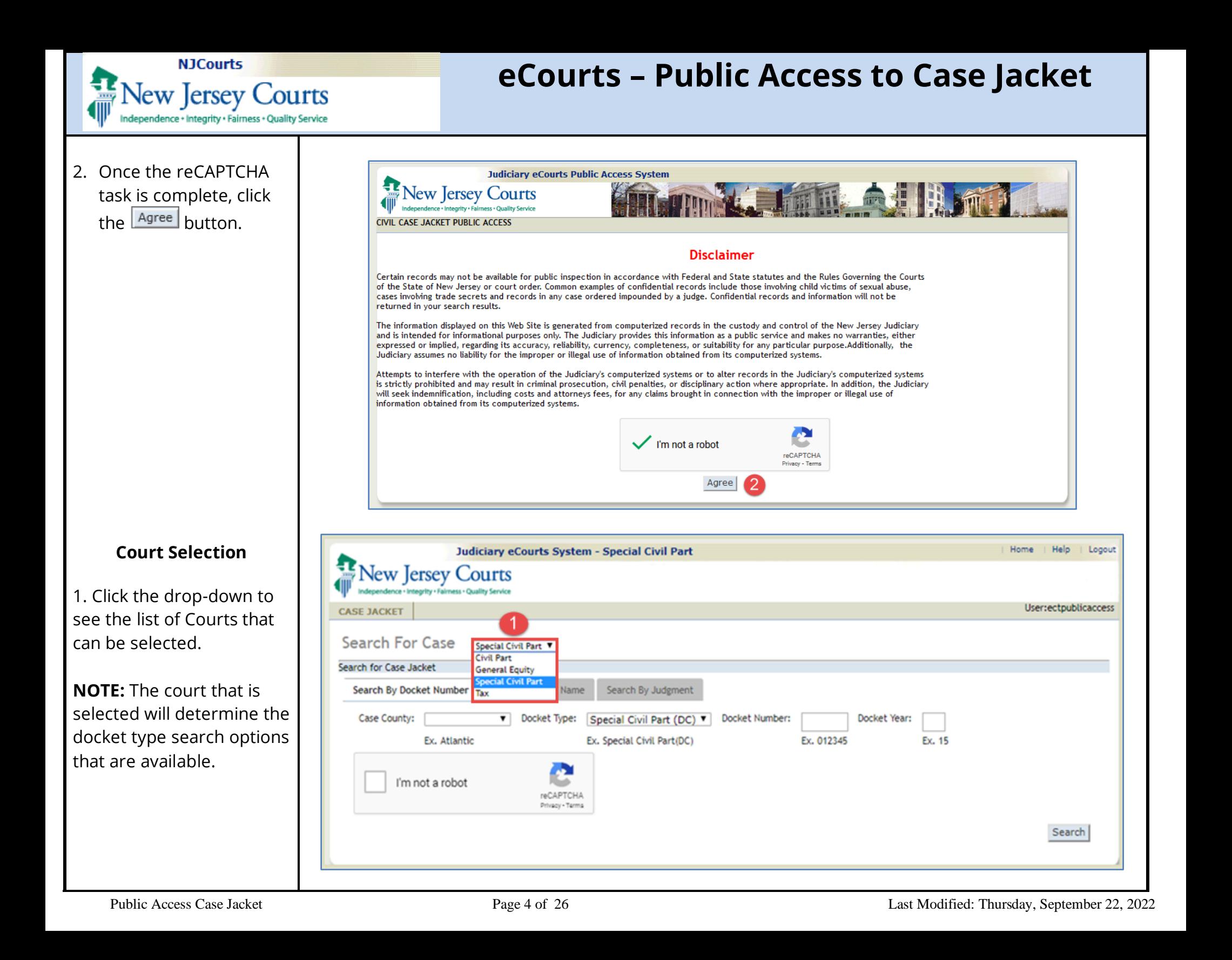

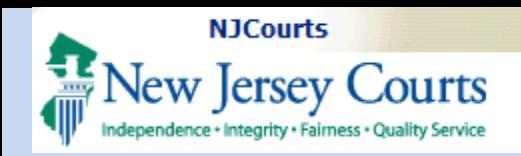

#### **Civil Part**

<span id="page-4-0"></span>1. Select Civil Part from the court drop-down list.

2. Click the drop-down to view the Docket types.

- Civil Part (DJ)

- Civil Part (L)

#### <span id="page-4-1"></span>**General Equity**

1. Select General Equity from the court drop-down list.

2. Click the drop-down to view the Docket types.

- Chancery (C)

- Foreclosure (F)

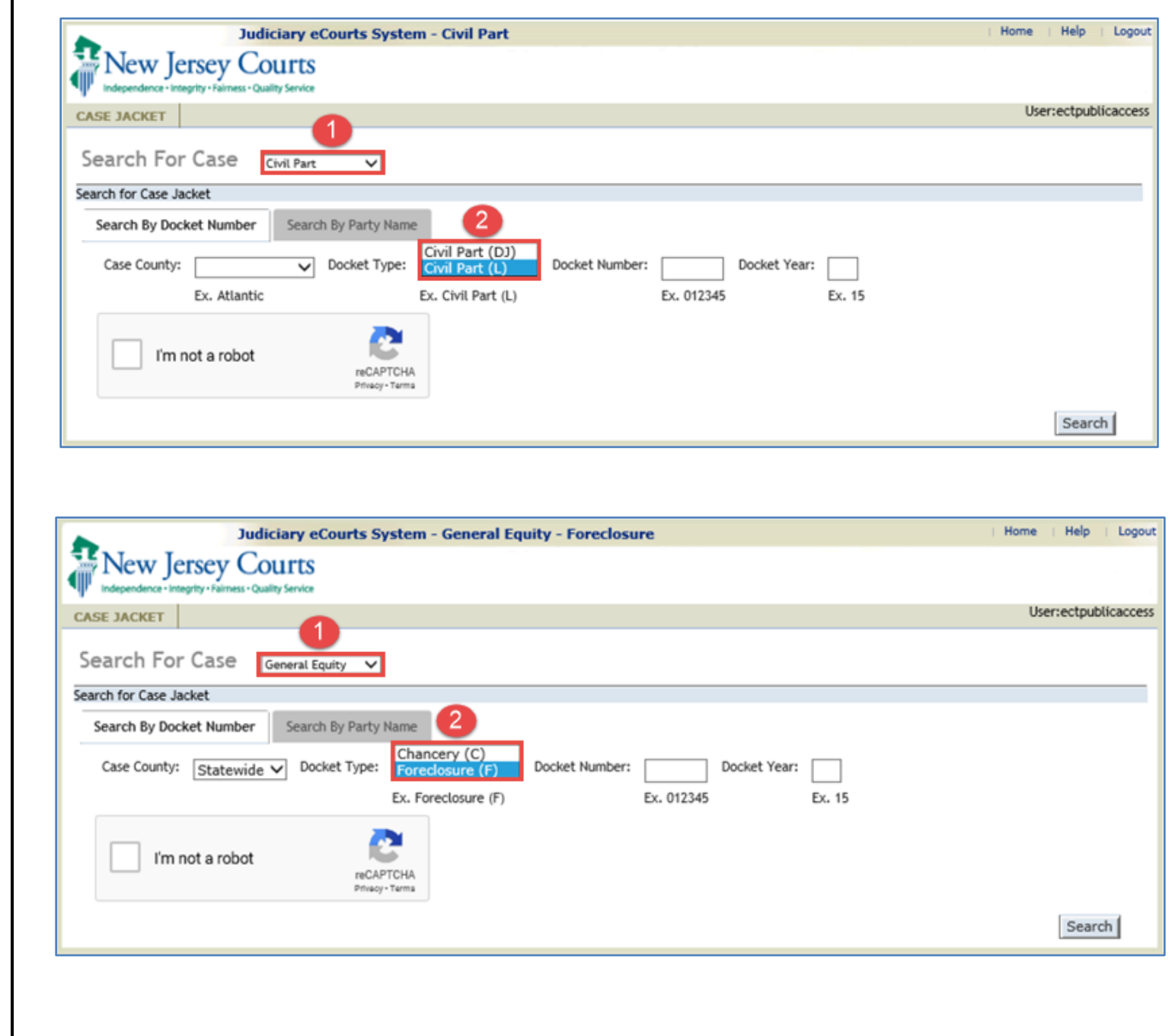

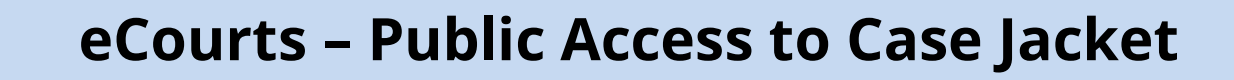

#### <span id="page-5-0"></span>**Special Civil Part**

**NJCourts** 

ew Jersey Courts ndependence + Integrity + Fairness + Quality Service

1. Select Special Civil Part from the court drop-down list.

2. Click the drop-down to view the Docket types.

- Special Civil Part (DC)

- Landlord Tennant (LT)
- Small Claims (SC)

#### **New Jersey Courts** ence + Integrity + Fairness + Quality Service User:ectpublicaccess **CASE JACKET** Search For Case Special Civil Part Search for Case Jacket Search By Party Name Search By Docket Number Search By Judgment Case County: Docket Number: Docket Type: Special Civil Part (DC) ▼ Docket Year:  $\mathbf{v}$ Landlord Tenant (LT) Ex. Atlantic Ex. 012345 Ex. 15 Small Claims (SC) pecial Civil Part (DC) I'm not a robot reCAPTCHA Privacy - Terms Search Judiciary eCourts System - Special Civil Part Home Help Logout New Jersey Courts Jence - Integrity - Fairness - Quality Servi User:publicaccess **CASE JACKET** Search For Case Special Civil Part Search for Case Jacket Search By Party Name Search By Judgment Search By Docket Number Case County: Docket Type: Special Civil Part (DC) ▼ Docket Number: Docket Year: **SUSSEX** ▾ 2696 18 Ex. Atlantic Ex. Special Civil Part(DC) Ex. 012345 Ex. 15 I'm not a robot

#### <span id="page-5-1"></span>**reCAPTCHA Verification**

1. Click the checkbox to start the reCAPTCHA activity.

**Note:** reCAPTCHA is required prior to any initial search. Also, the system will trigger reCAPTCHA after every 5 search attempts.

reCAPTCH/ Privacy - Terms

**Judiciary eCourts System - Special Civil Part** 

Search

Home

Help

Logout

<span id="page-6-0"></span>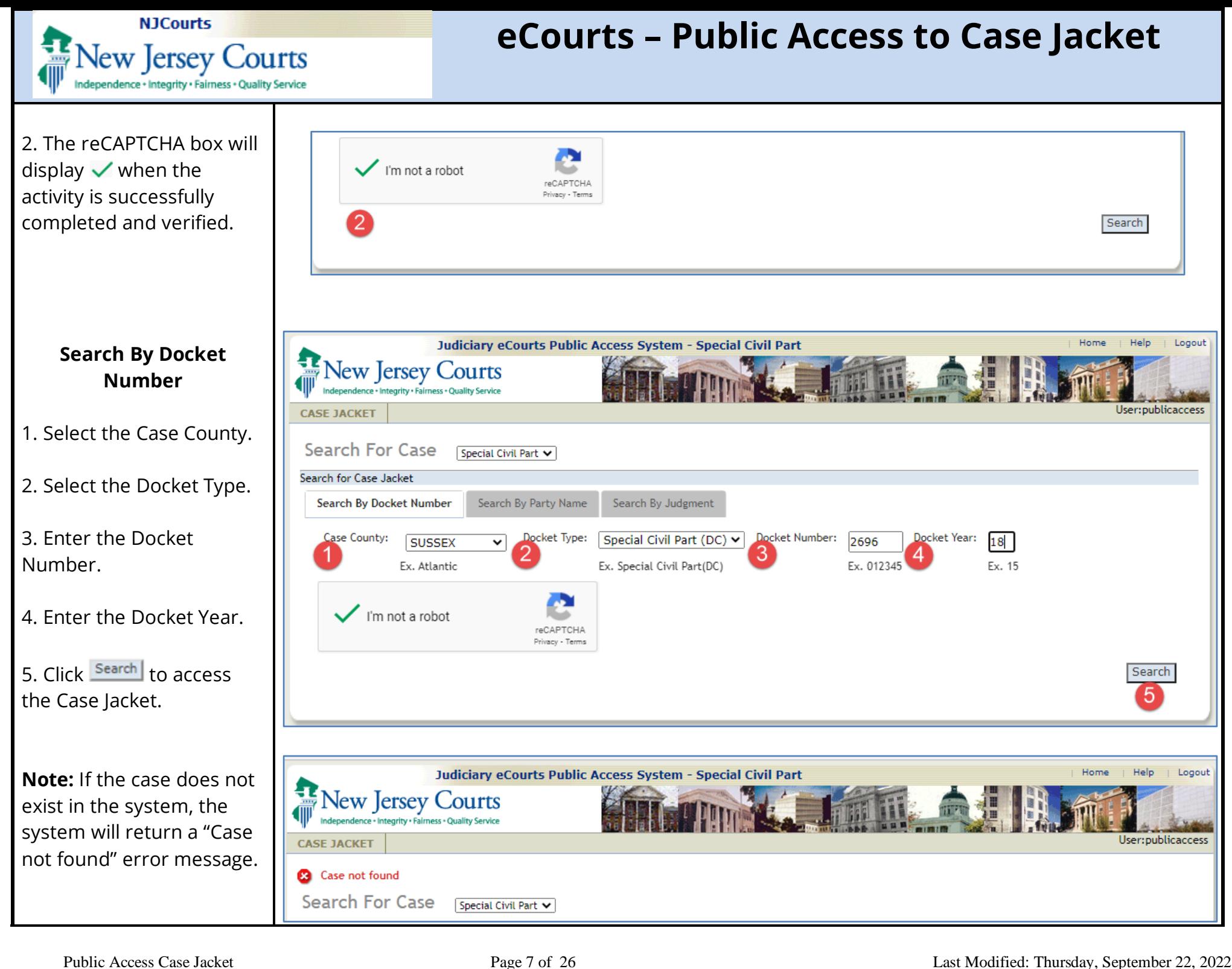

<span id="page-7-0"></span>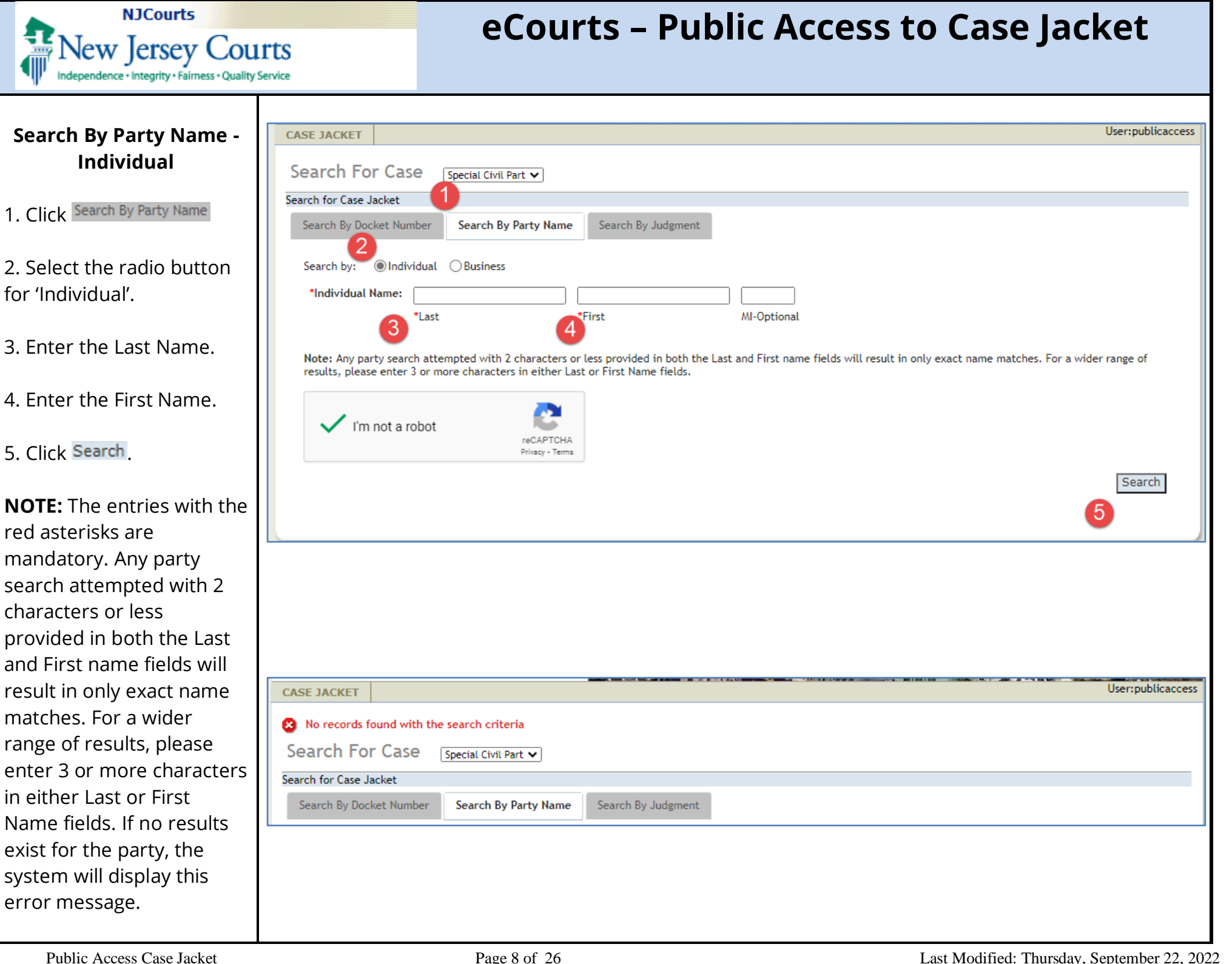

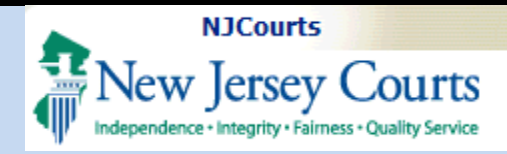

#### <span id="page-8-0"></span>**Search Results for a Party Name – Individual**

1. The results will display the name being searched with case details.

- Name • Venue
- 
- Docket Number
- Case Caption
- Case Initiation Date

2. You can further refine the results by entering a search criteria in the search textbox such as County, Name, Date, etc.

3. Click Search

**NOTE:** You can click to reorder the list and click the Docket Number to view the Case Jacket for a specific case.

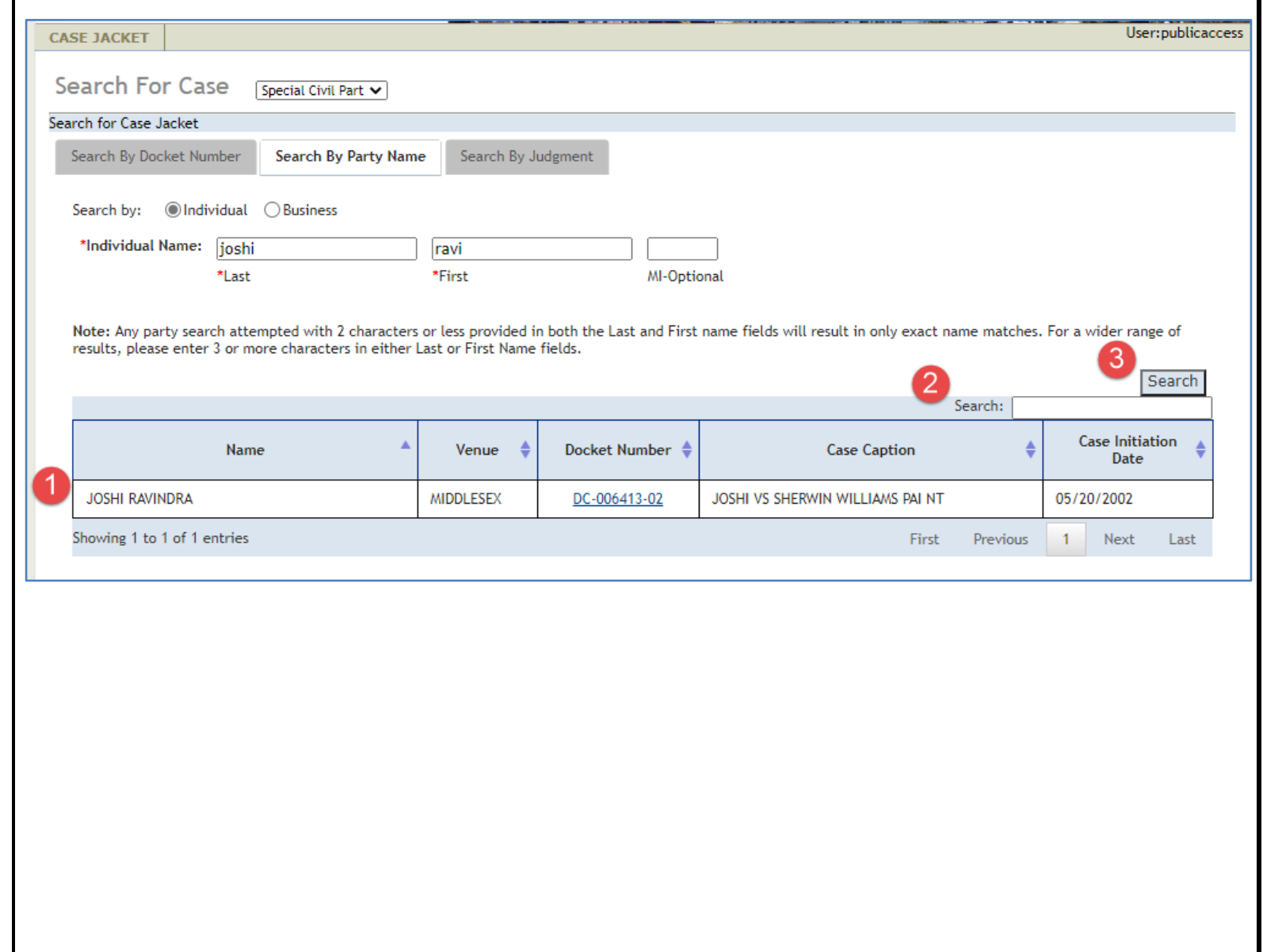

<span id="page-9-0"></span>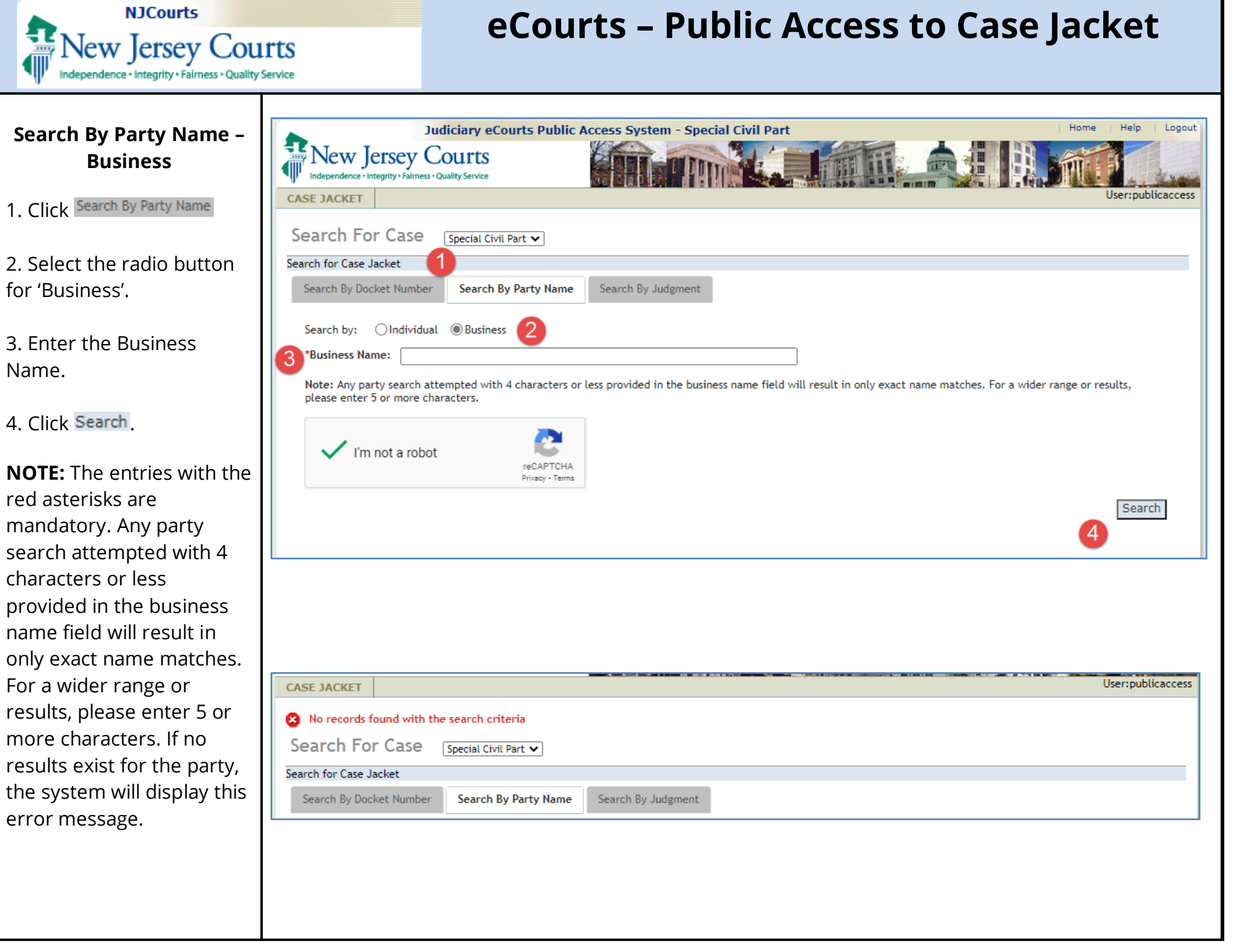

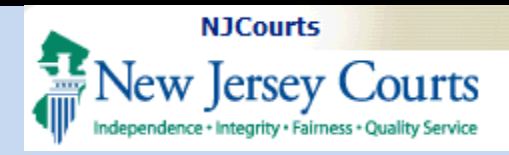

#### <span id="page-10-0"></span>**Search Results for a Party Name – Business**

1. The results will display the name being searched with case details.

- Name
- Venue
- Docket Number
- Case Caption
- Case Initiation Date

2. You can further refine the results by entering a search criteria in the search textbox such as County, Name, Date, etc.

3. Click Search

**NOTE:** You can click **to** reorder the list and click the Docket Number to view the Case Jacket for a specific case.

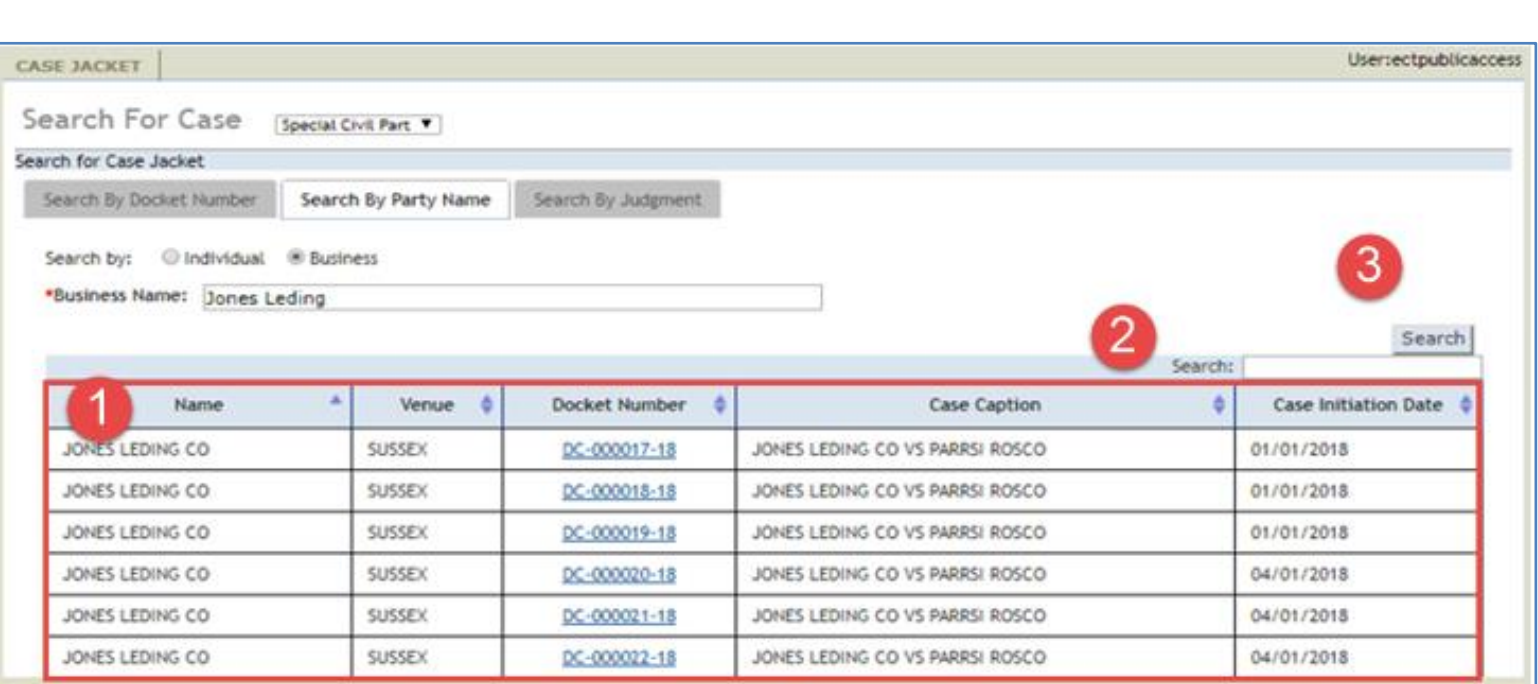

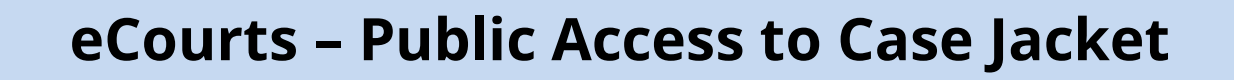

Logout

<span id="page-11-0"></span>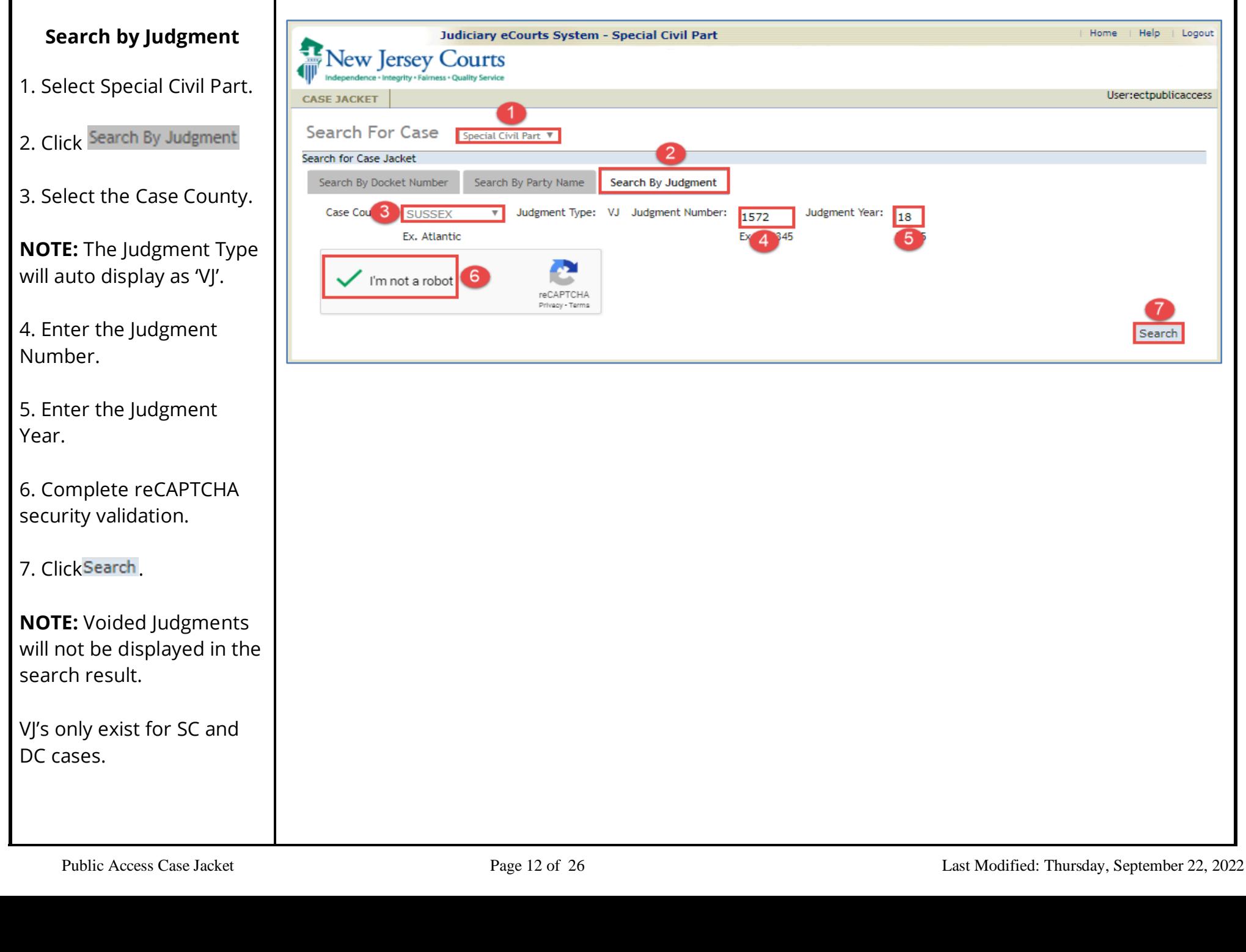

**NJCourts** 

**Jew Jersey Courts** dependence + Integrity + Fairness + Quality Service

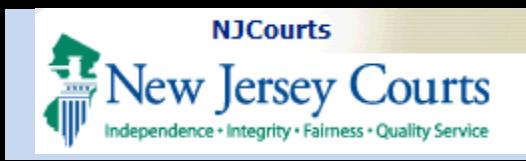

Case Initiation Date: 09/01/2018

Demand Amount: \$3,500.00

Jury Demand: None

 $\overline{4}$ 

ACMS Documents (210)

#### **Case Details**

<span id="page-12-0"></span>1. The Docket Number will display as entered.

2. Click  $\frac{\text{Back}}{\text{back}}$  to go to the previous screen.

3. Click Create Summary Report to create a PDF version of the Case Jacket that can be saved or printed.

- 4. View additional details about the case:
- Docket Number
- Back button
- Create Summary Report
- Case Caption
- Court
- Venue
- Case Initiation Date
- Age
- Case Type
- Case Status
- Demand Amount
- Case Track
- Judge
- Jury Demand
- Disposition Date
- Case Disposition
- Statewide Lien

Judiciary eCourts System - Special Civil Part

Venue: Sussex

Judge:

Case Proceedings (2)

Case Status: Active

Statewide Lien: No

Judgments (1)

**New Jersey Courts** 

Case Caption: Jones Leding Co Vs Parrsi Rosco

Docket Number: SSX DC 002696 - 18

Defendants (1)

**CASE JACKET** 

**Back** 

**Case Track:** 

No JEFIS actions found

-2

Court: Special Civil Part

**Case Disposition: Open** 

**Jones Leding Co** 

Plaintiffs (1)

Case Type: Contract Dispute

| Help

Create Summary Report

Age: 00 YR 01 MO

**Disposition Date:** 

User:ectpublicaccess

Logout

Home

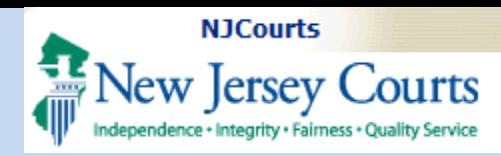

#### <span id="page-13-0"></span>**Party: Plaintiff(s)**

Parties are identified as Plaintiff, Defendant, amongst other types.

1. Click Plaintiffs (1)

2. The Plaintiff (s) name will be displayed. Click next to the name of the Plaintiff.

3. Details pertaining to the Plaintiff will be displayed.

**NOTE:** The number on the plaintiff tab represents the number of plaintiffs on the case.

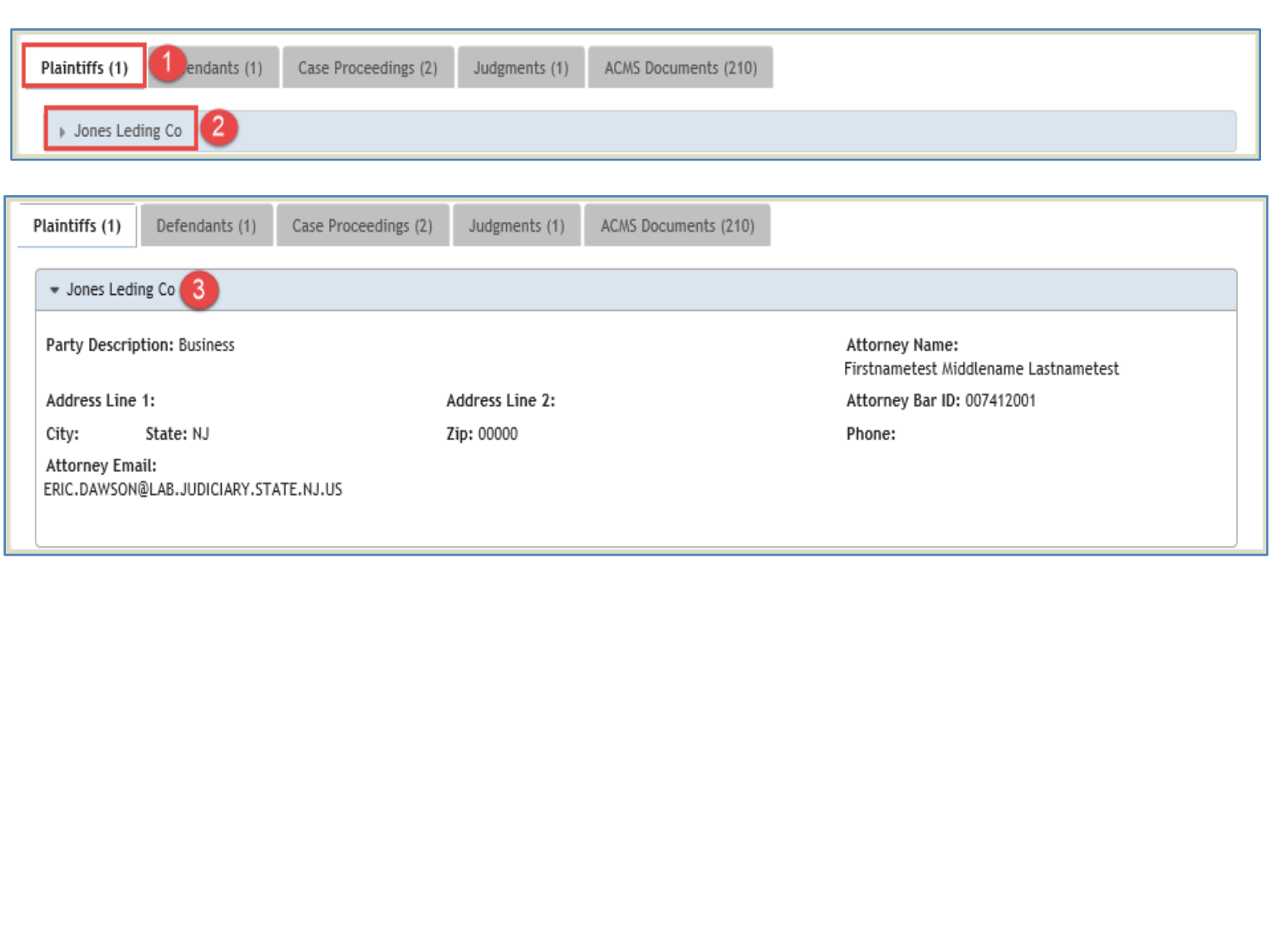

<span id="page-14-0"></span>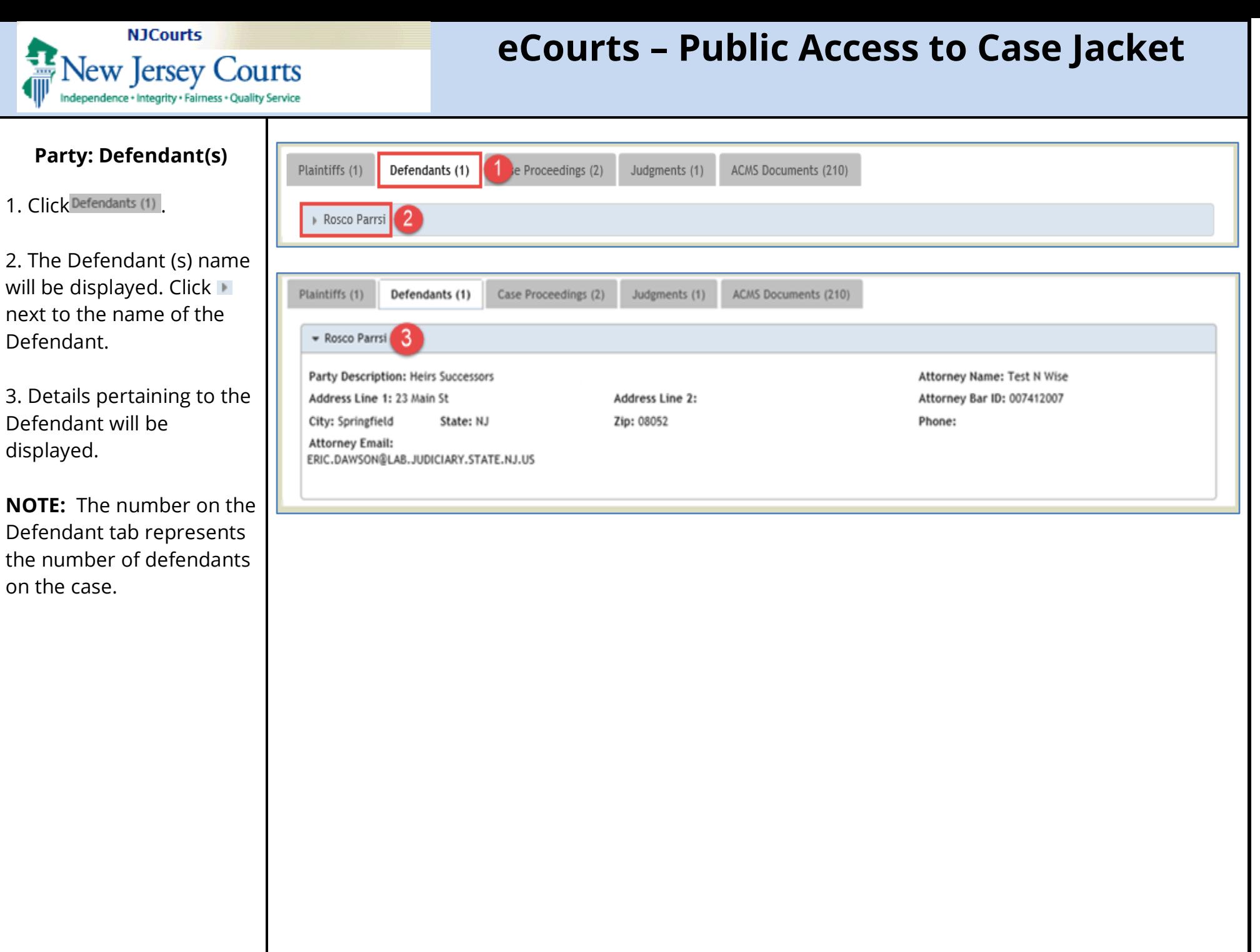

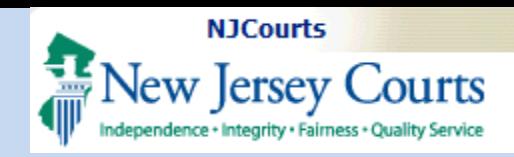

#### **Case Actions**

<span id="page-15-0"></span>1. The Filed Date is the date the document was filed in eCourts.

2. Click **b** to view, *download, and print documents.*

*3. Click*  $⊠$  *to see parties notified or not notified electronically.*

4. The Docket Text give details of the type of filing and parties involved.

5. The Transaction ID is a unique number for the filing.

6. The Entry Date is the date the document was entered into eCourts by county staff or attorney filers.

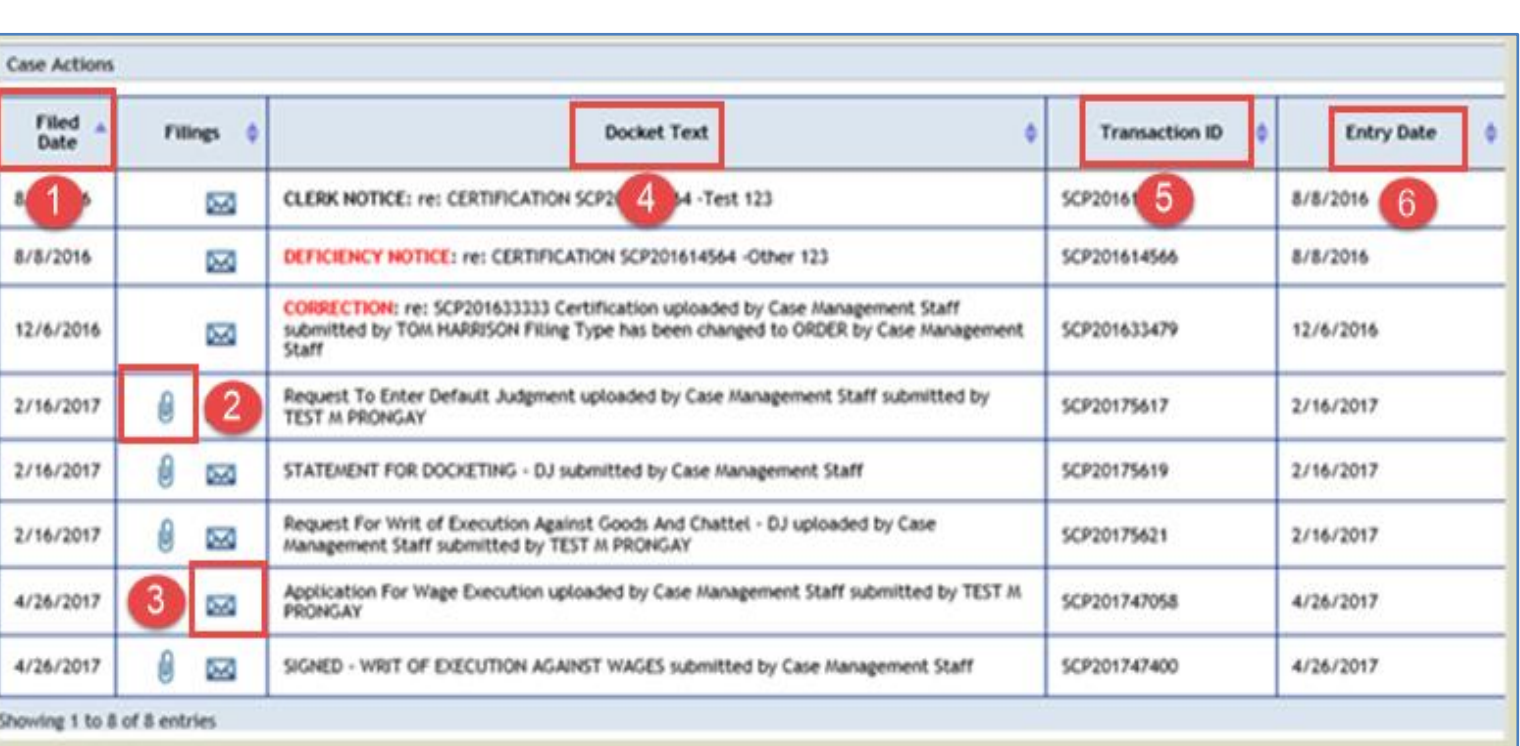

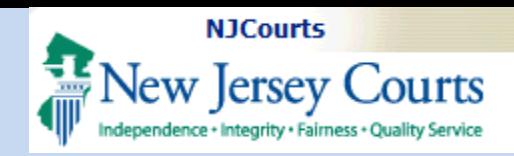

#### <span id="page-16-0"></span>**JEFIS Case Actions**

JEFIS was the legacy system that pre-dated eCourts from 2005- 2016 and was used for Foreclosure and DC filings.

1. The Created Date is when the entry was filed.

2. The Filings column is blank as documents filed in JEFIS will not be visible in public access.

3. The Document type identifies the type of filing.

4. Document Description.

5. The Attorney column captures who submitted the filing.

6. The Firm Name column captures the affiliated firm of the attorney filer.

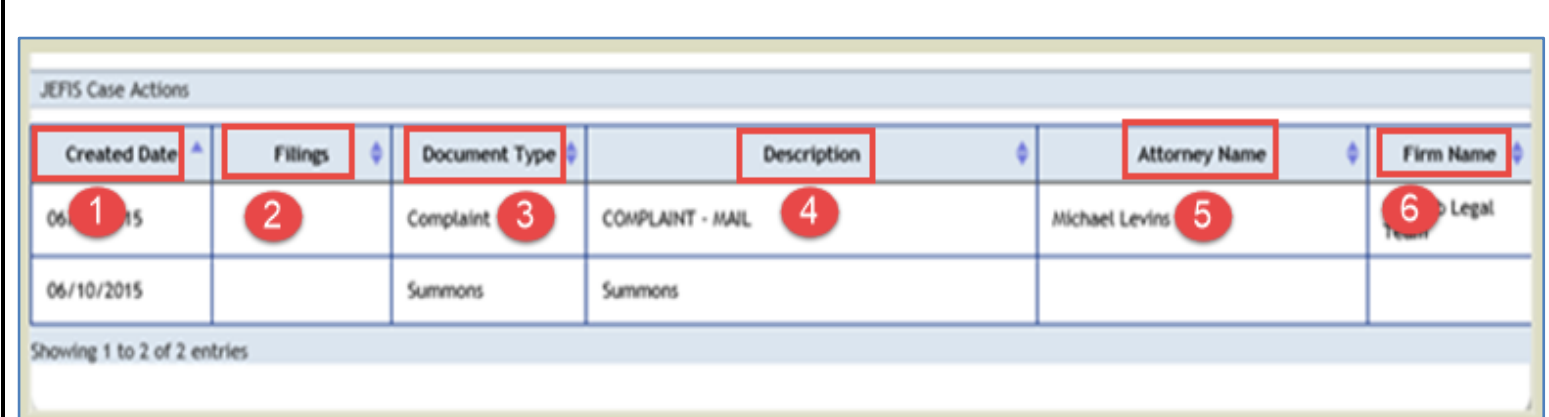

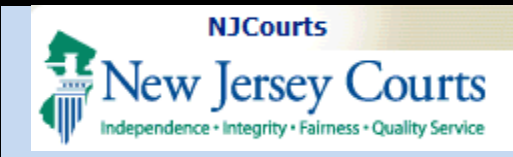

#### <span id="page-17-0"></span>**Archive Records**

Archived records belong to older cases from Law and Chancery cases.

1. The Record column is blank as archived documents will not be visible in public access.

2. The Docket Text provides details of archived filing.

3. The Archive ID is a unique number for the filing.

4. The Entry Date is the date the document was entered into eCourts by county staff.

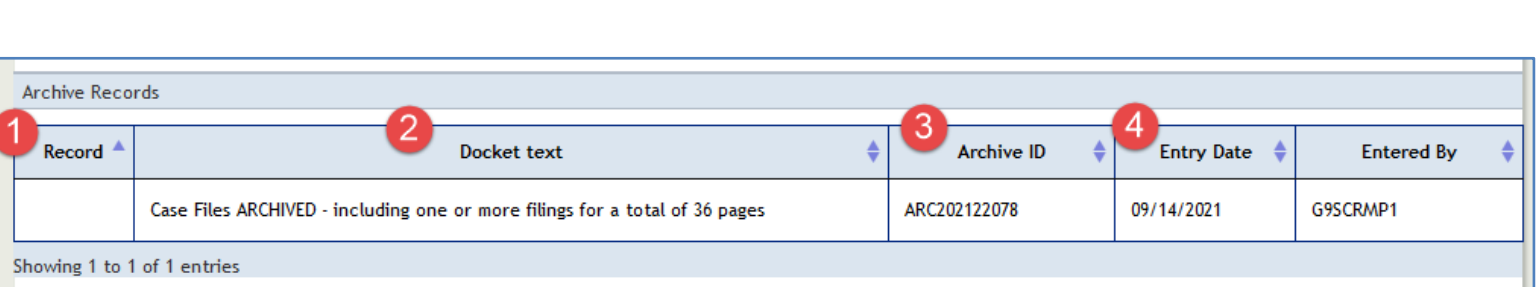

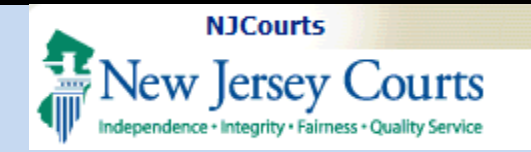

#### <span id="page-18-0"></span>**Case Proceedings**

- 1. Click Case Proceedings (2)
- 2. The Case Proceedings is comprised of:
	- Created Date
	- Scheduled Time
	- Court Room
	- Judge Name
	- Proceeding Description
	- Motion Type
	- Proceeding Status
	- Motion Status

**NOTE:** The (2) next to Case Proceedings, indicates the total number of proceedings for the case. If there are no Case Proceedings, the tab will not be visible.

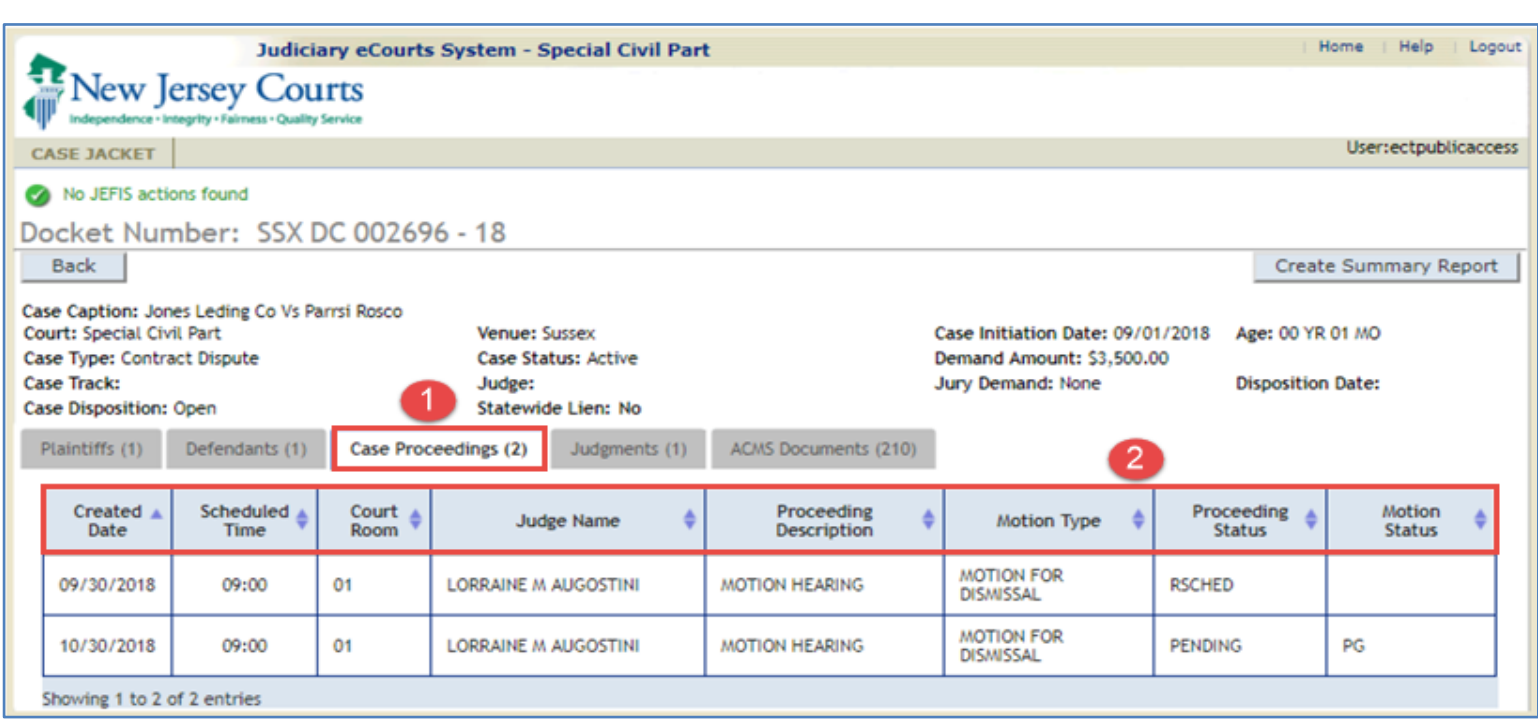

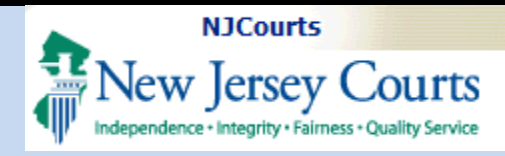

### **Judgments**

<span id="page-19-0"></span>1. Click Judgments (1)

2. The (VJ) Judgment Number and year will display.

3. The following details will be provided for the Judgment:

- Debtors
- File Date
- Attorney Fees
- Creditor (s)
- Judgment Awarded
- Judgment Total
- Court Cost
- **Other Costs**
- **Status**
- Interest
- Credits
- Status Date

**NOTE:** If there are no Judgments, the tab will not be displayed.

The Judgments tab will only display for SC & DC cases.

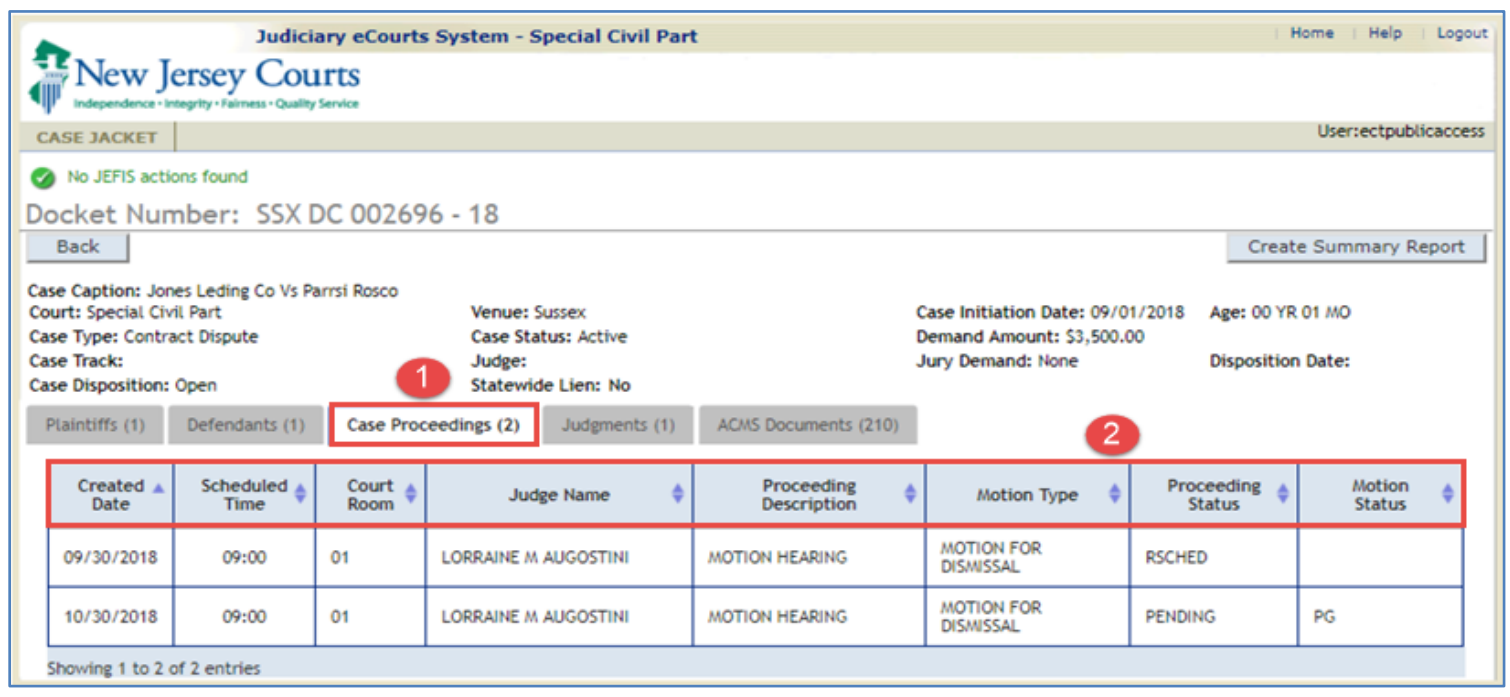

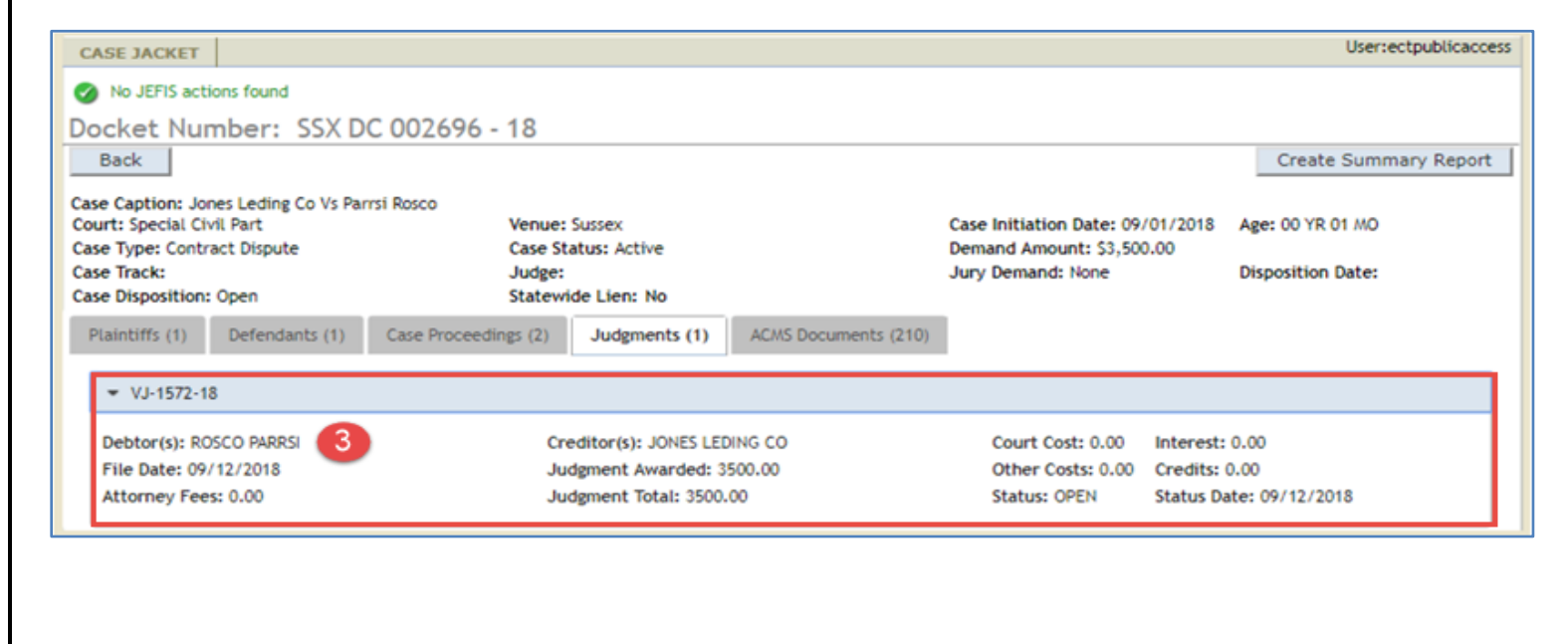

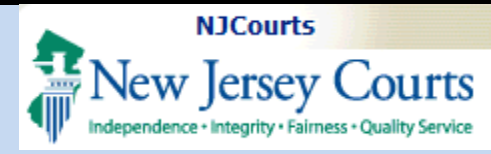

#### <span id="page-20-0"></span>**ACMS Documents**

1. Click ACMS Documents (210)

2. The following details will be provided for the ACMS documents.

- Date Filed
- Doc Number
- Document Type
- Filing Type
- Doc Status

**NOTE:** The number on the ACMS Documents tab indicates the number of documents entered in ACMS.

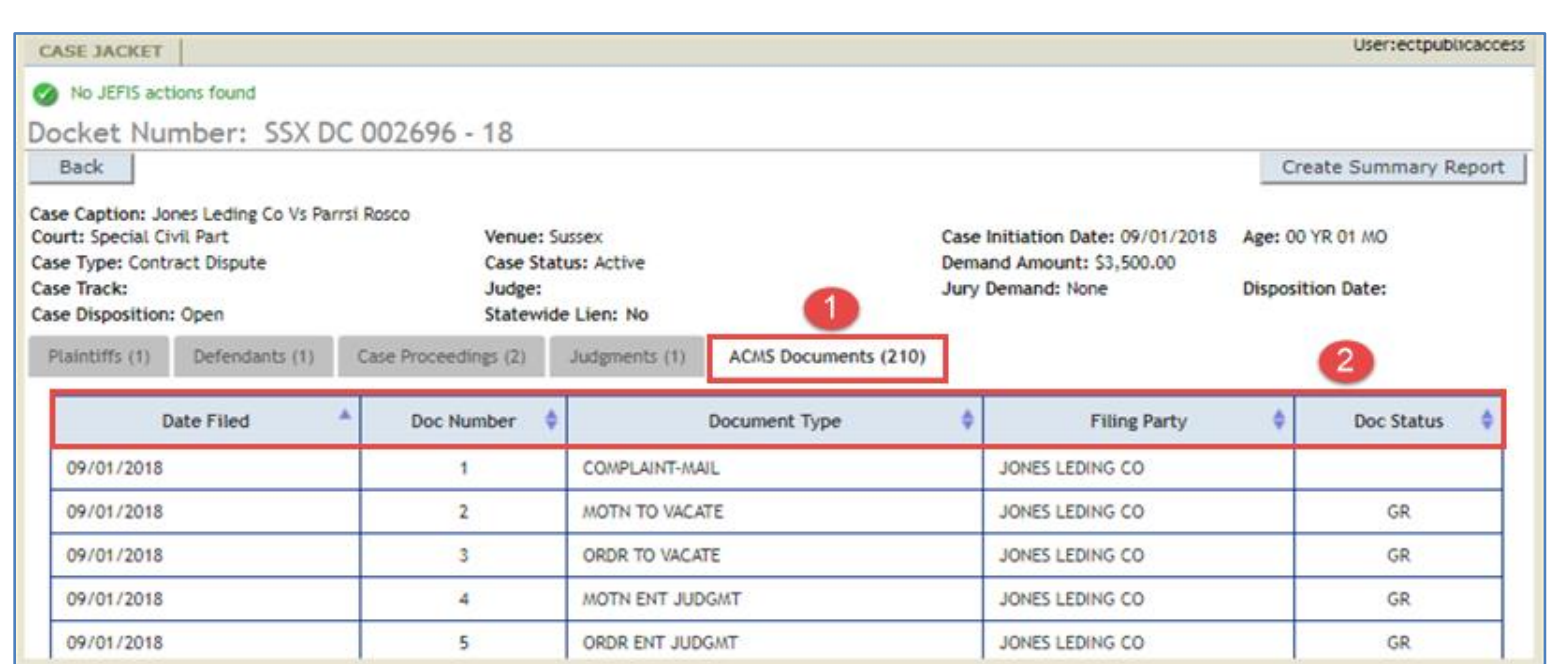

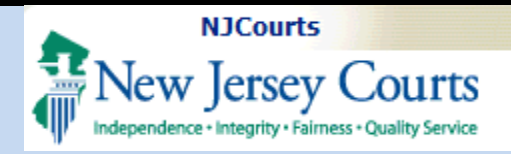

#### **Writs**

- <span id="page-21-0"></span>1. Click Writs (4).
- 2. Click the Writ Number.
- 3. Details of the Writ will be displayed.

**NOTE:** The number on the Writ tab indicates the total number of writs. If there are no Writs, the tab will not be displayed.

The Writs tab will only display for SC & DC cases.

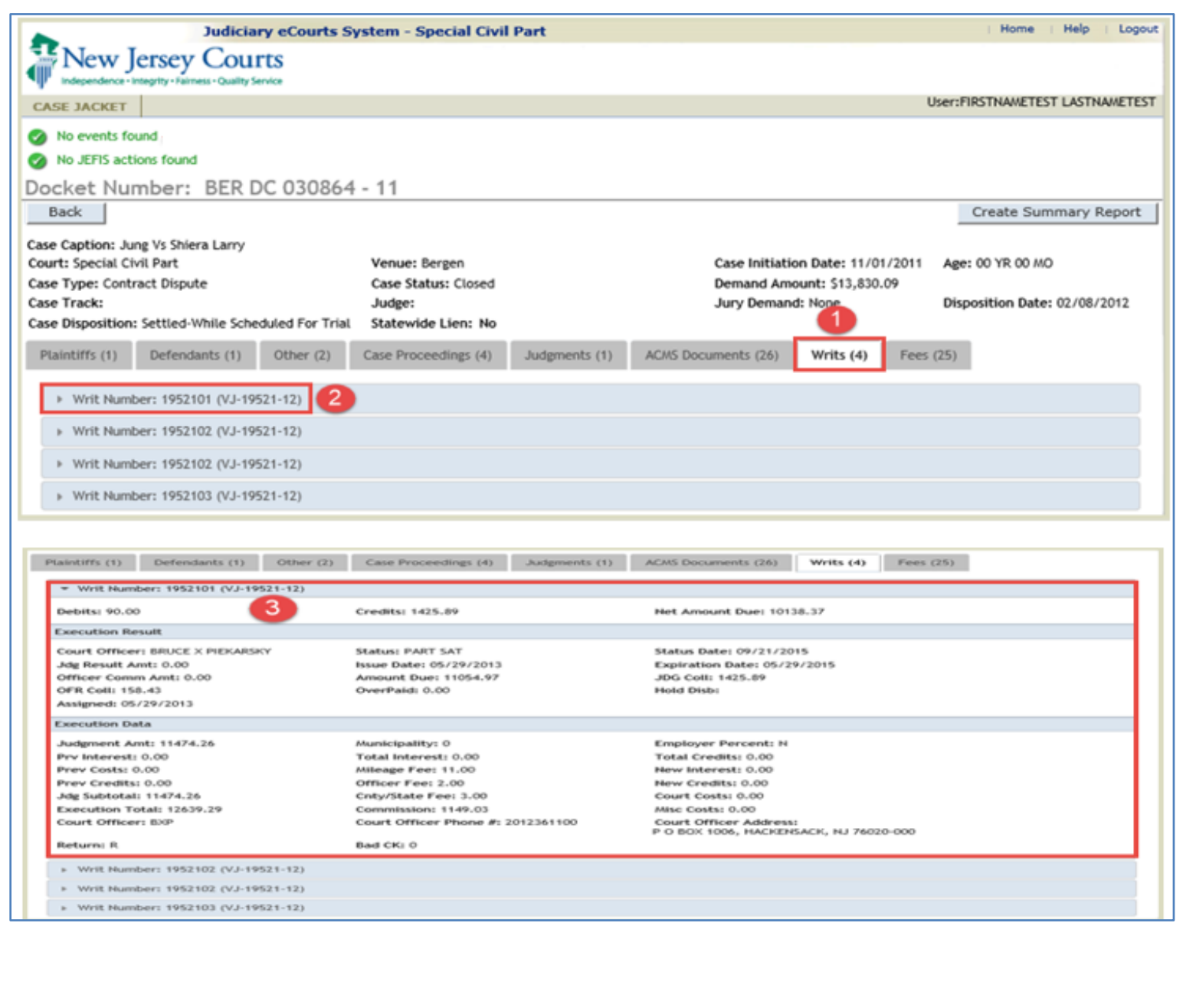

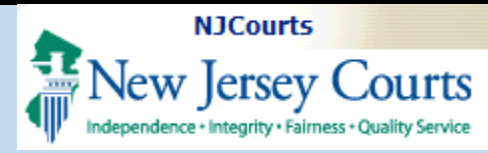

#### **Fees**

<span id="page-22-0"></span>1. Click Fees (25)

2. The following columns will be displayed:

- Date Filed
- Trans Type
- Document Type
- Receipt Amount
- Pay Type
- Payment ID
- Trans Number
- Payor Last Name

**NOTE:** The (25) on the Fees tab indicates the total number of fees entered.

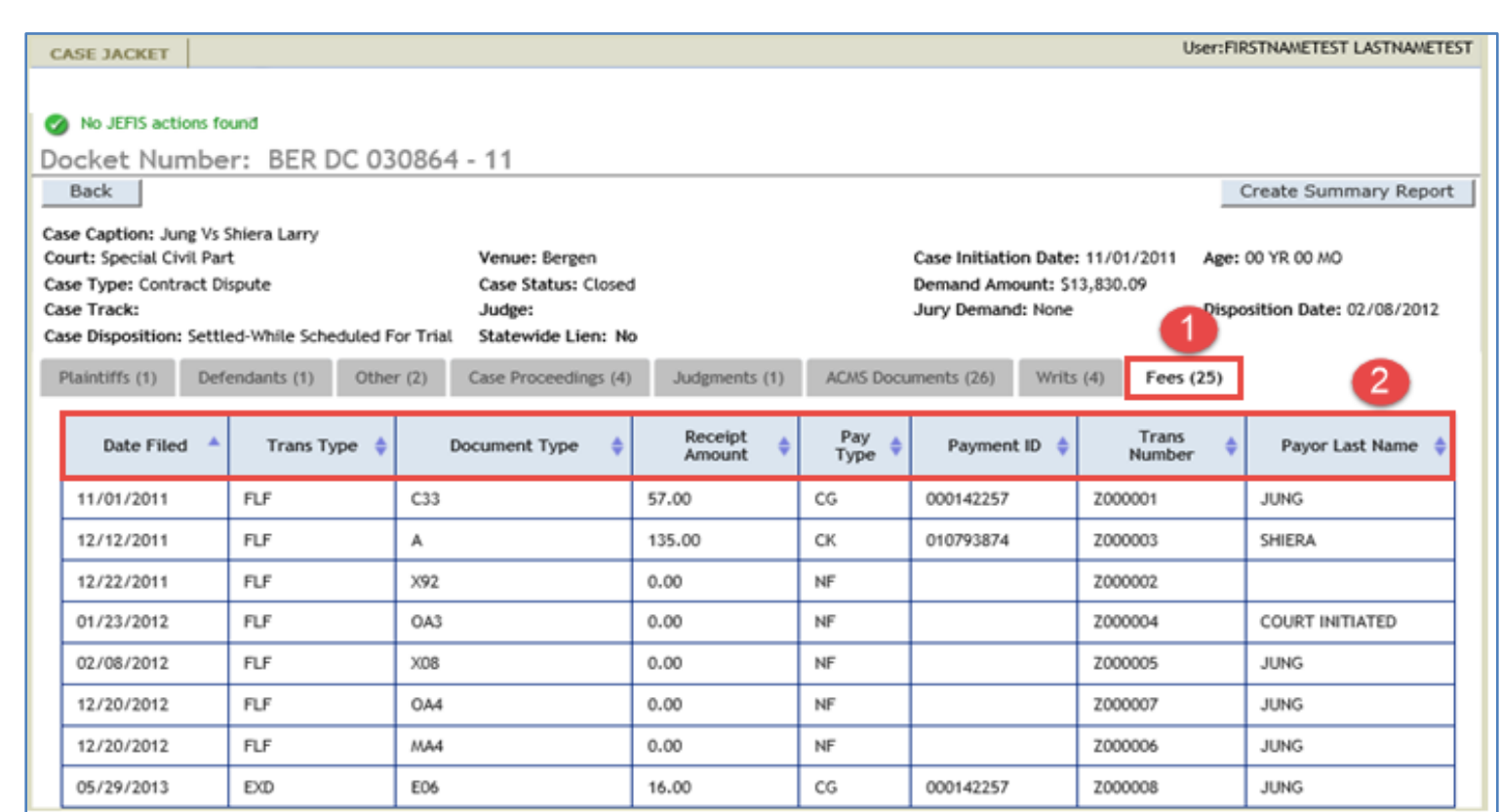

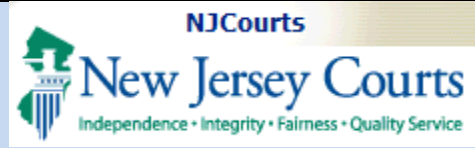

#### <span id="page-23-0"></span>**Case Jacket Navigation & Error Messages**

- 1. When too many users are accessing the Public Access Case Jacket, the system will display the following error message.
- 2. If no eCourts or JEDS documents have been filed to the Case Jacket, the following message will display. The user would need to contact the County/SCCO for any court filings, if available.
- 3. If no JEFIS documents have been filed to the Case Jacket, the following message will display. The user would need to contact the County/SCCO for any court filings, if available.

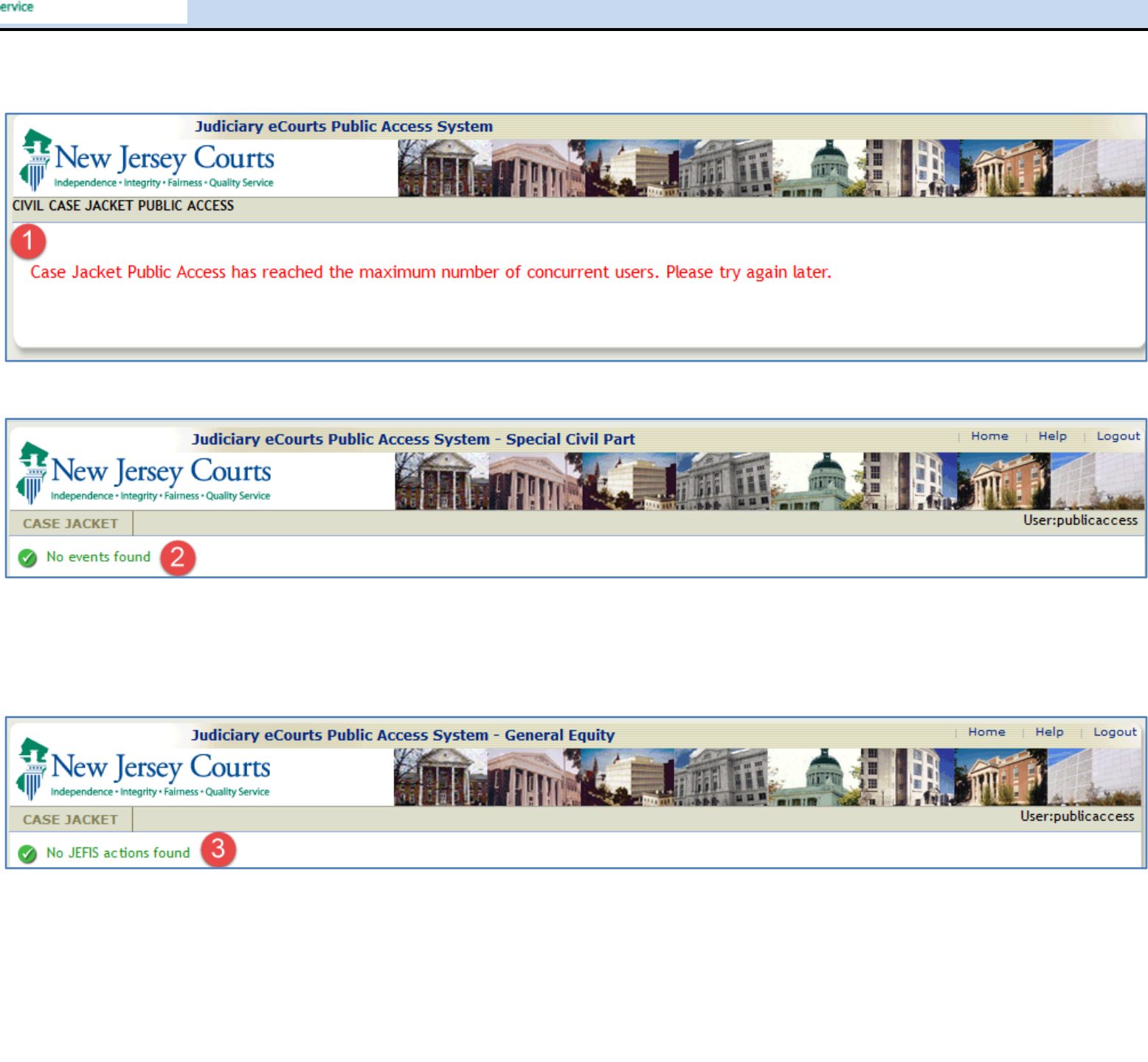

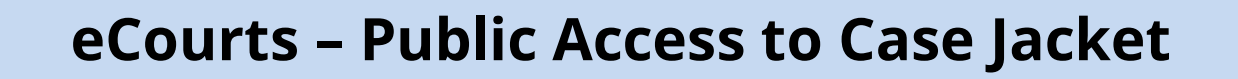

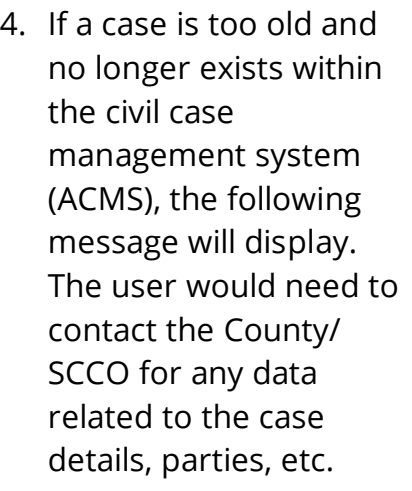

**NJCourts** 

**Jew Jersey Courts** dependence + Integrity + Fairness + Quality Service

5. If a case contains either JEFIS or ARCHIVED filings, the following message will display, and those attachments will not display for Public Access users. The user would need to contact the County/ SCCO for those court filings, if available.

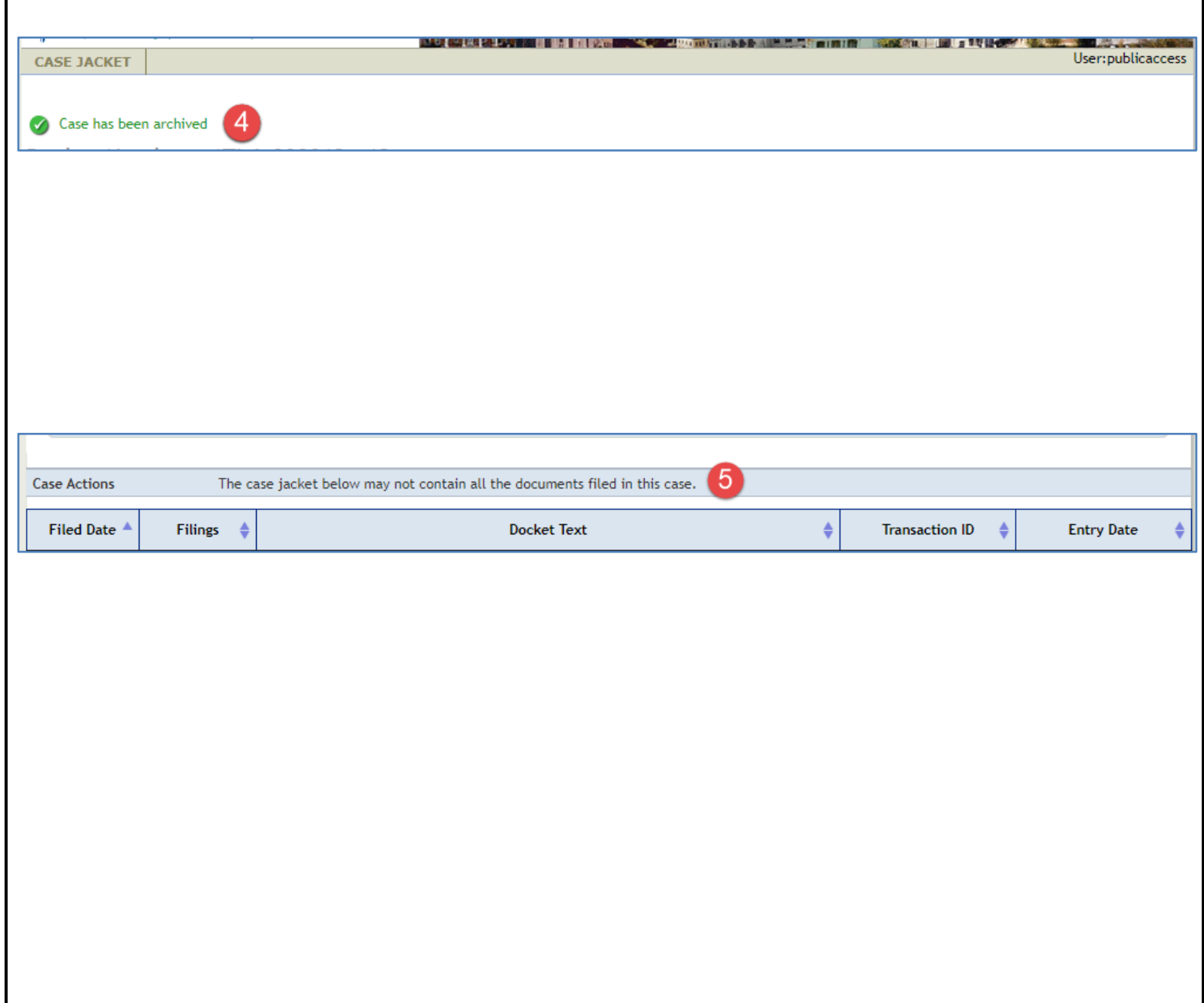

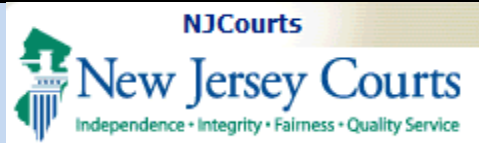

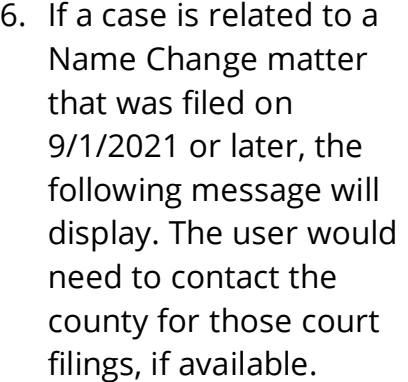

7. If a LT case is COVIDrelated and involves claims that occurred between 3/9/2020 – 8/3/2021, the followir message will display. The user would need contact the county fo those court filings, if available.

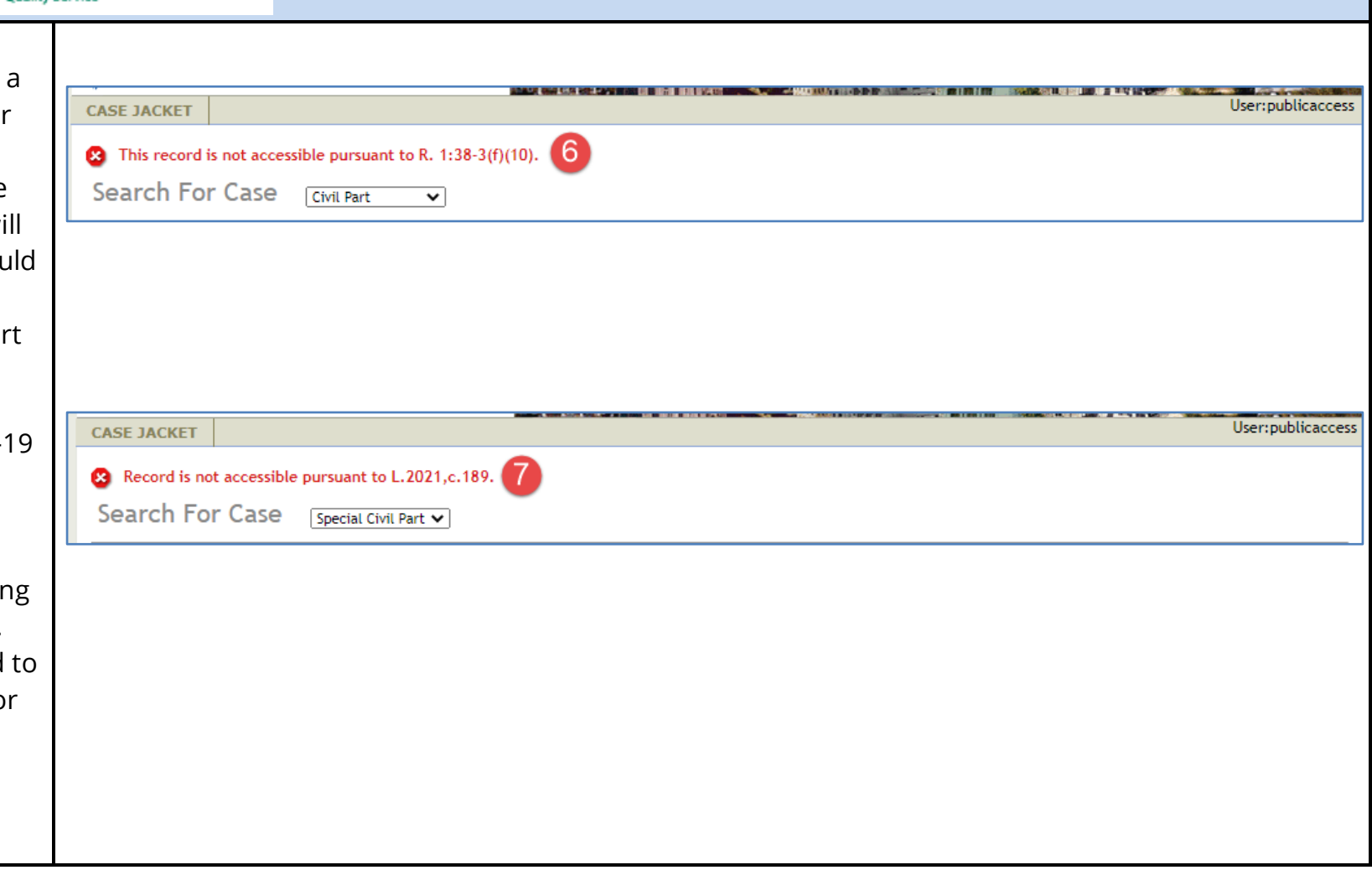